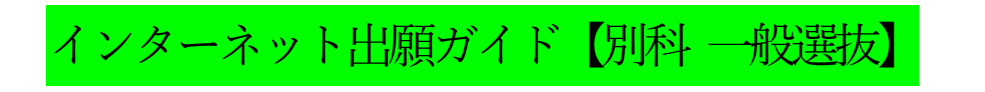

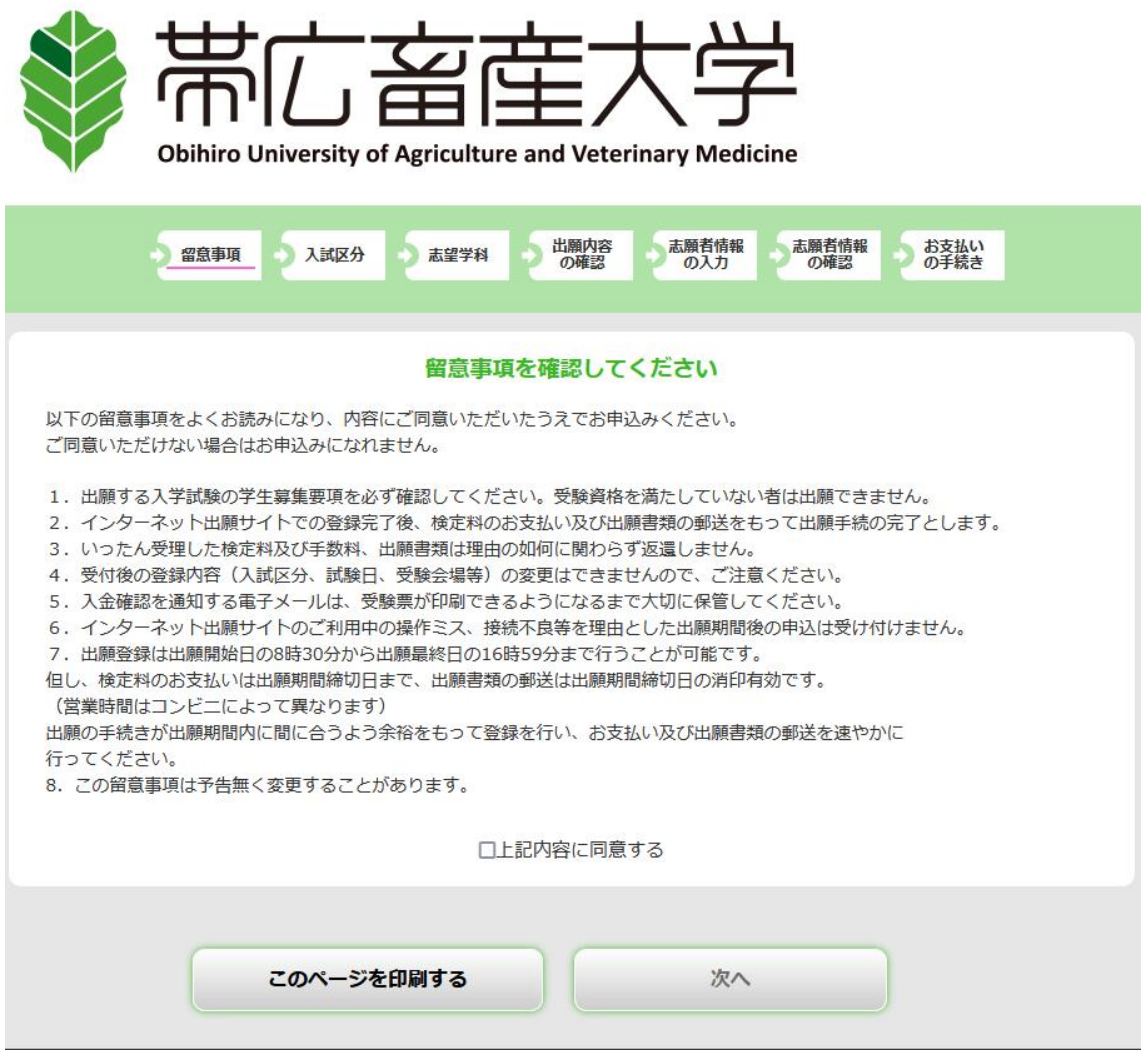

※留意事項を必ず確認してから, 「上記内容に同意する」にチェックし, 「次へ」進んで下さい。

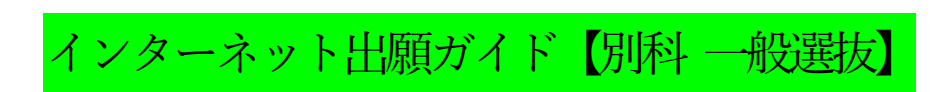

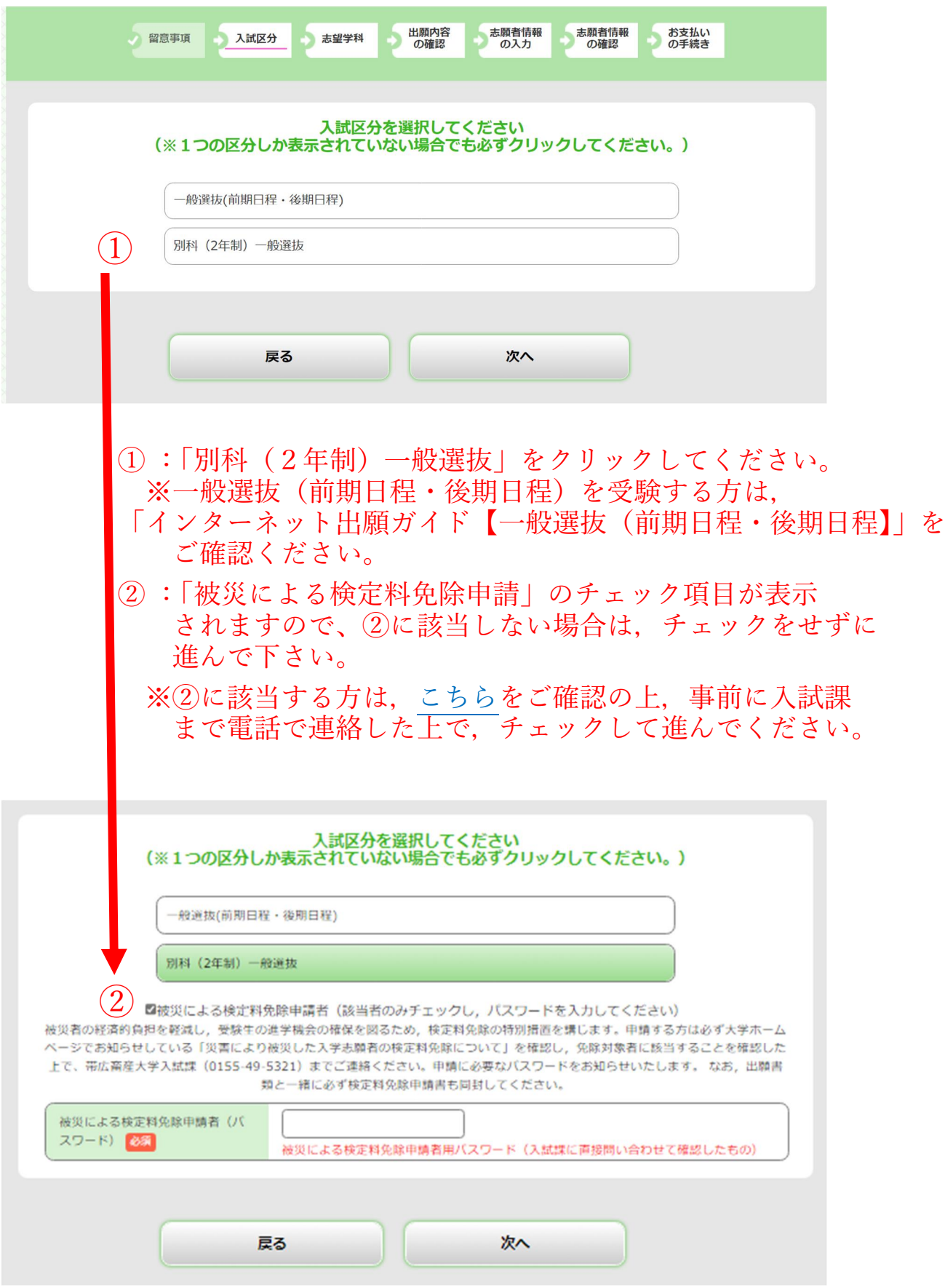

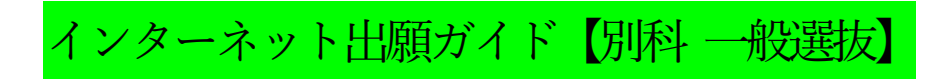

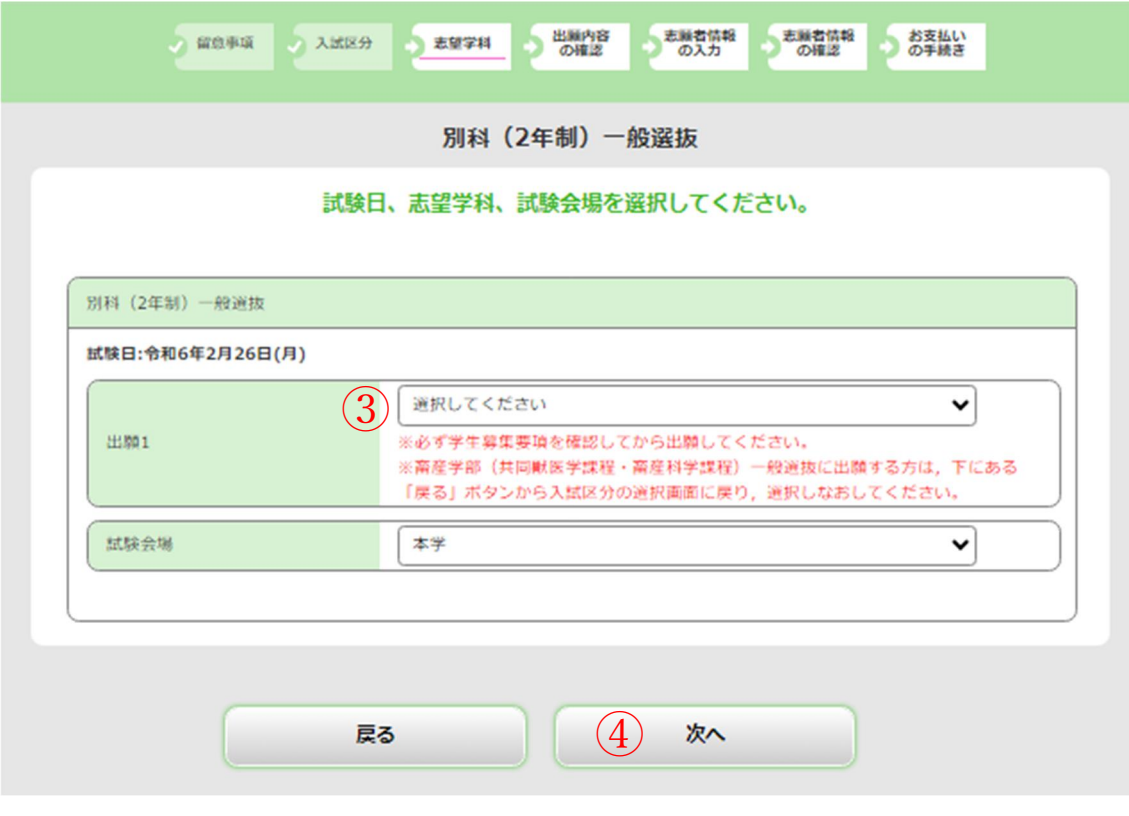

- ③:「別科(2年制:一般選抜)」を選択してください。
- ⑥:次へ を選択してください。

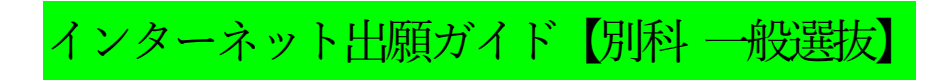

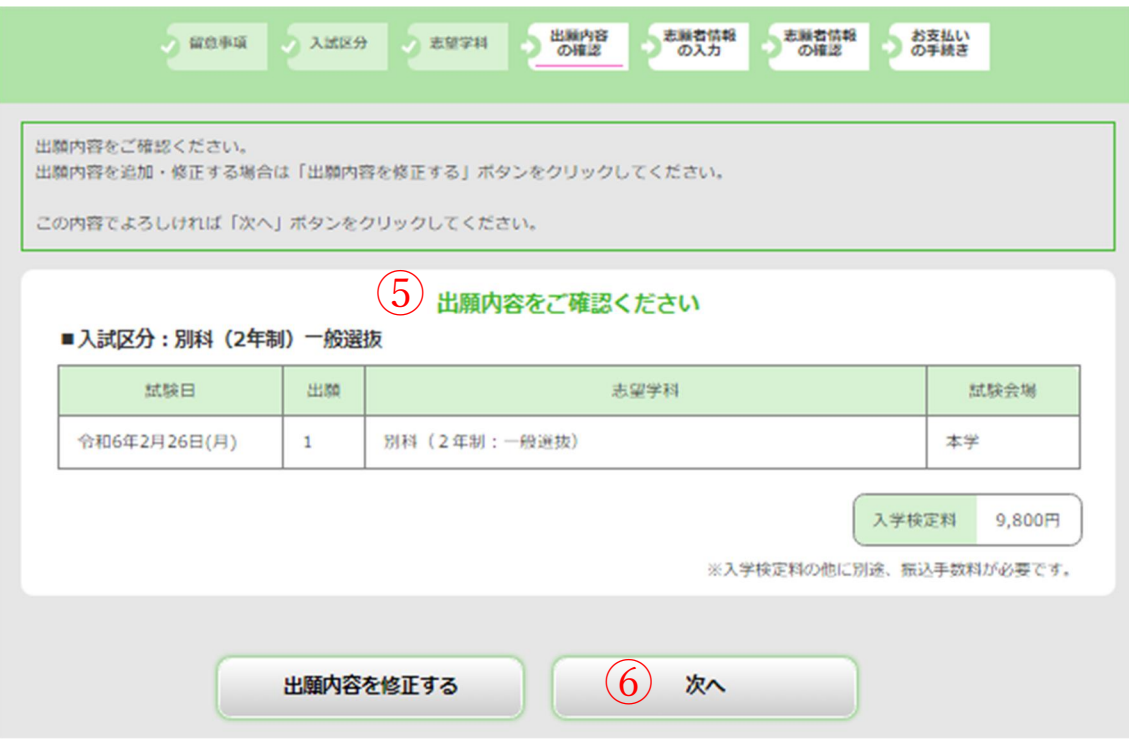

⑤:入力した出願内容に間違いがないか確認してください。 ※被災による検定料免除申請者の場合は0円と表示されます。

内容に間違いがないことを確認したら, ⑥:次へ を選択してください。

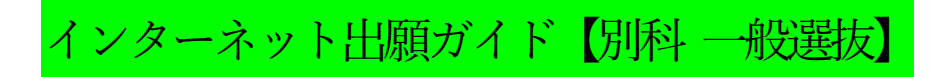

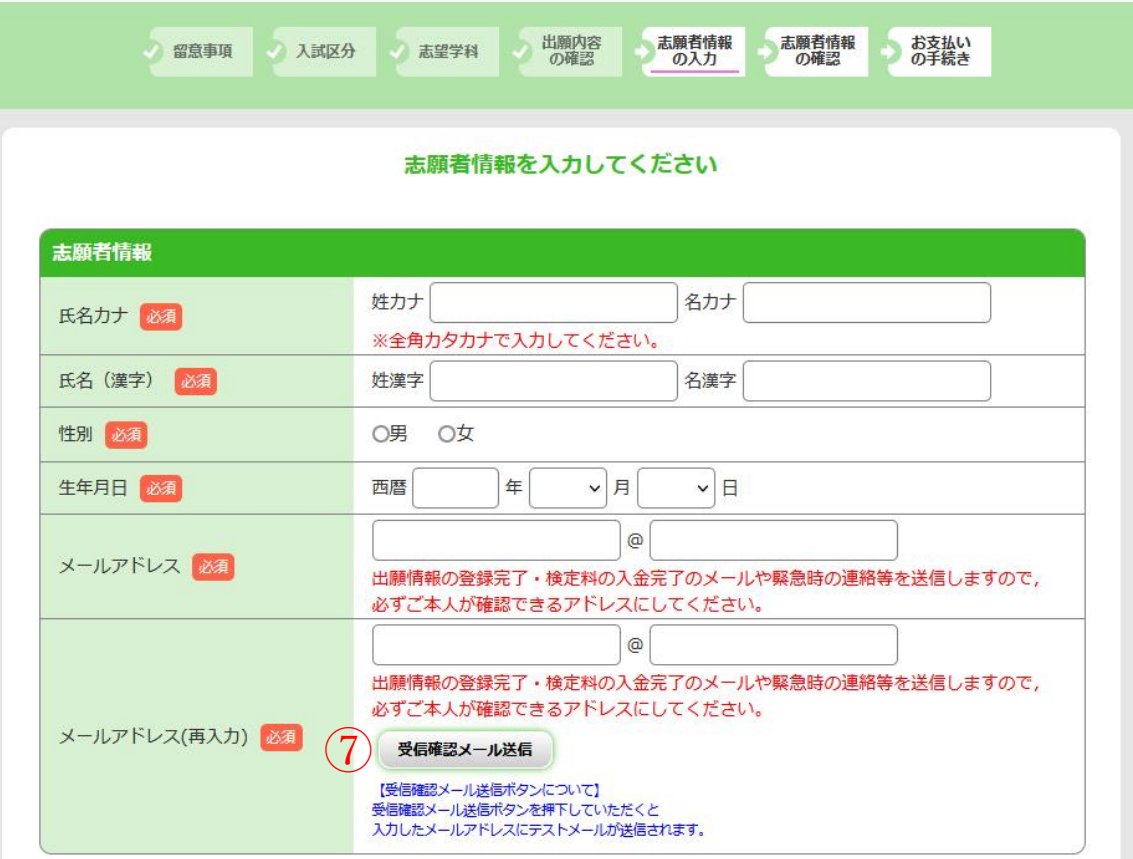

⑦:入力したメールアドレスに間違いがないことを確認するため, 必ず受信確認メールの送信を行い,テストメールが届くことを 確認してください。 (テストメールは送信ボタンを押した後,すぐに届きます。)

※テストメールの受信が確認できない場合, 迷惑メールフォルダに 届いていないかを確認してください。 迷惑メールとして認識されないよう, 【zyuken@obihiro.ac.jp】が届くように設定してください

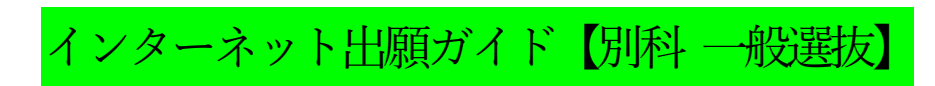

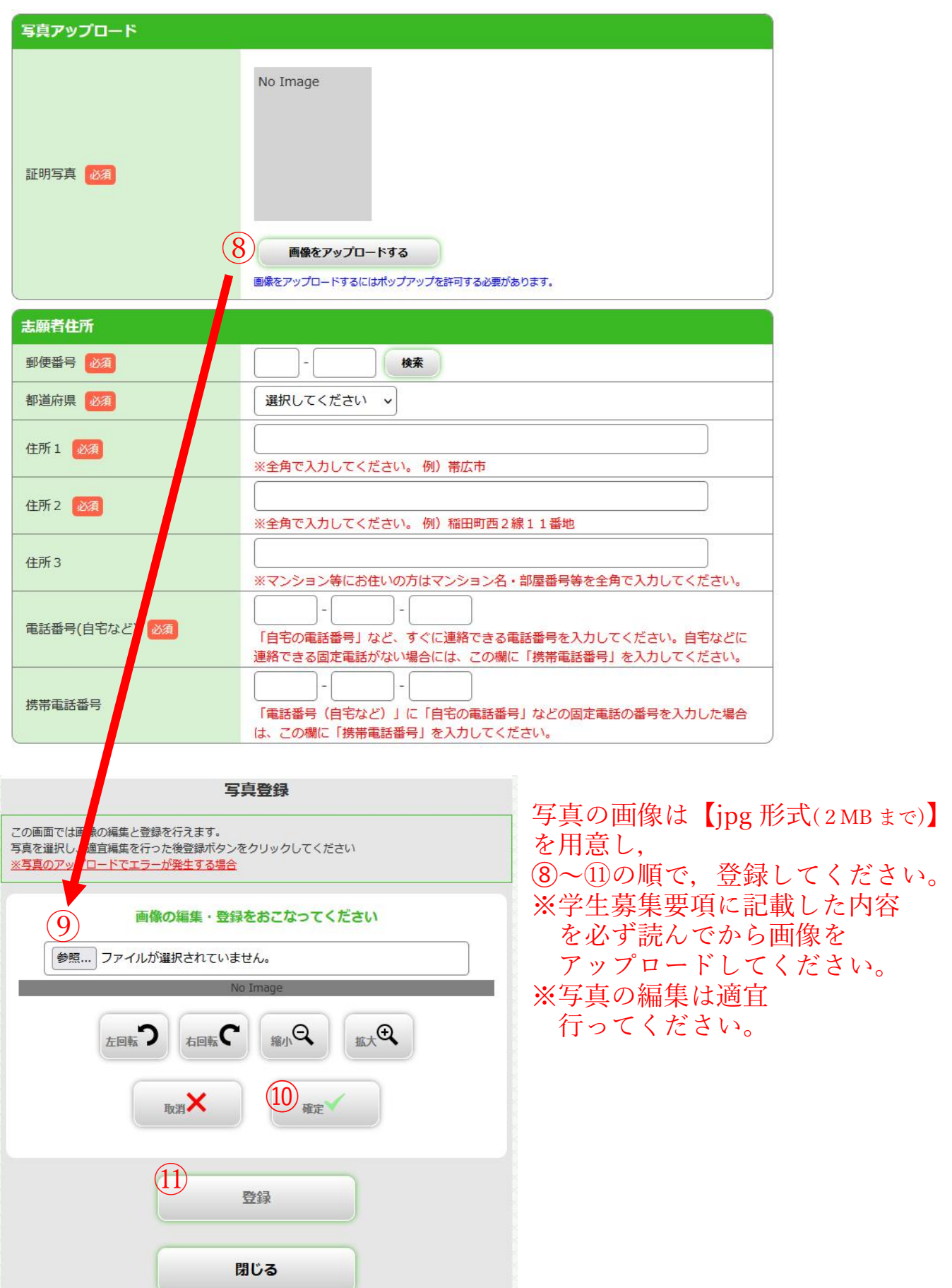

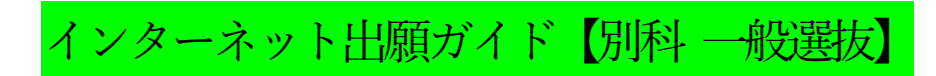

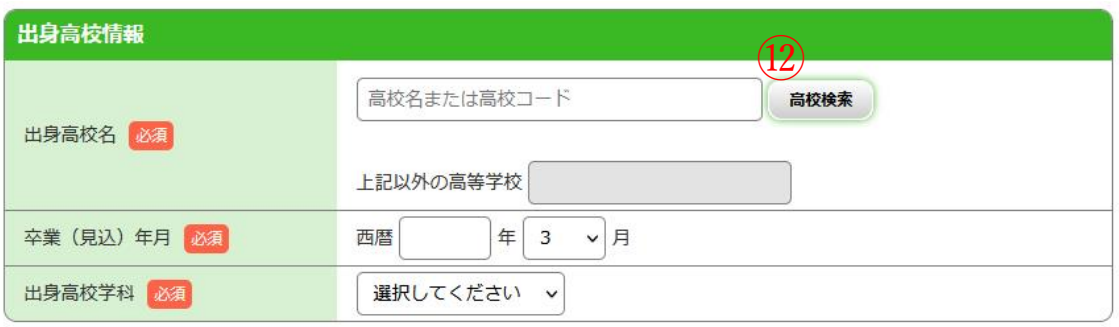

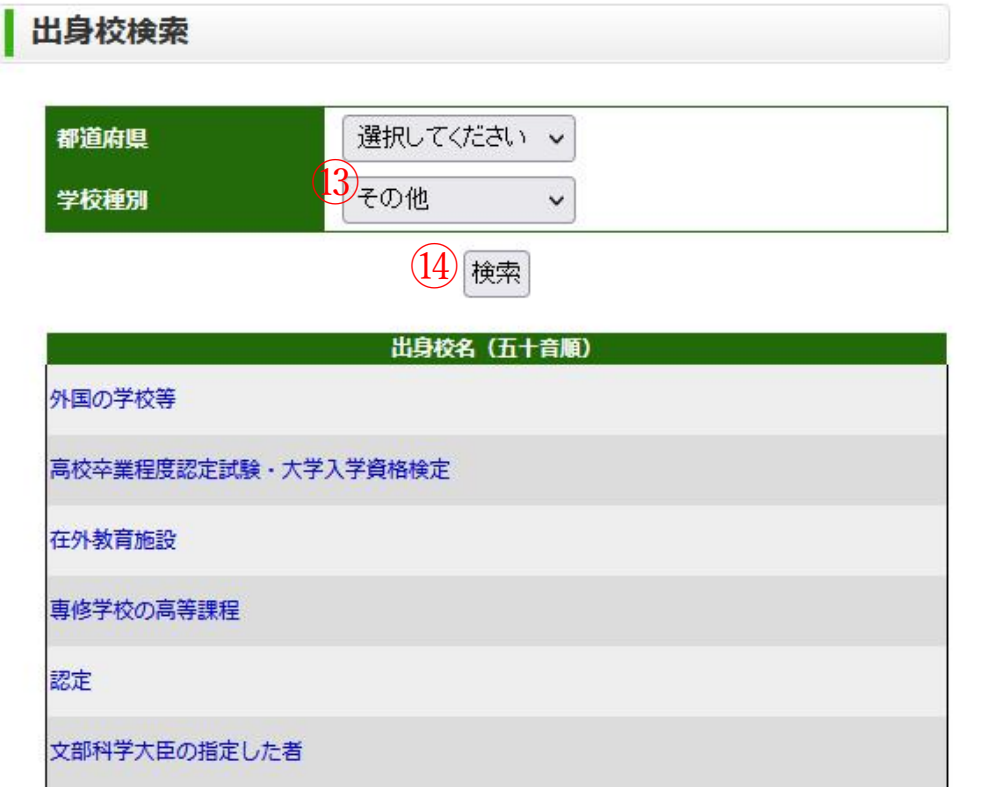

※高等学校卒業程度認定試験(旧大学入学資格検定)や外国の学校等, 専修学校高等課程等に該当する方は,

(2)の高校検索をクリックし、(3)でその他を選択してから(4)の検索を クリックしてください。

表示された中から該当するものを選択してください。

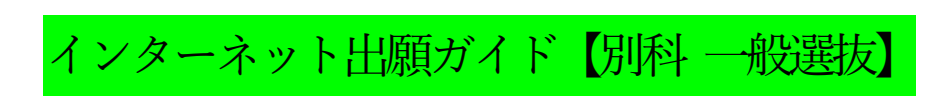

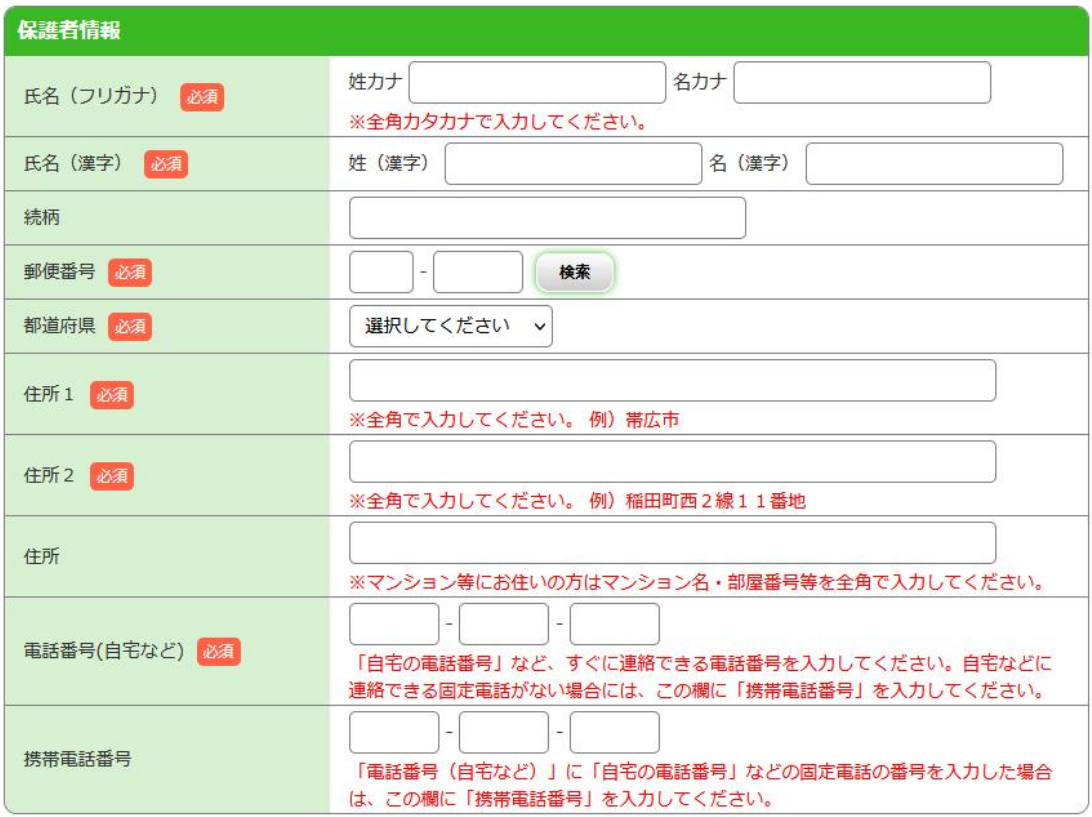

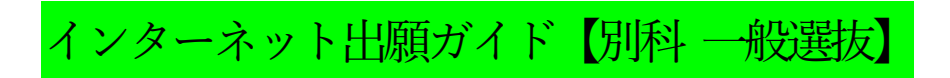

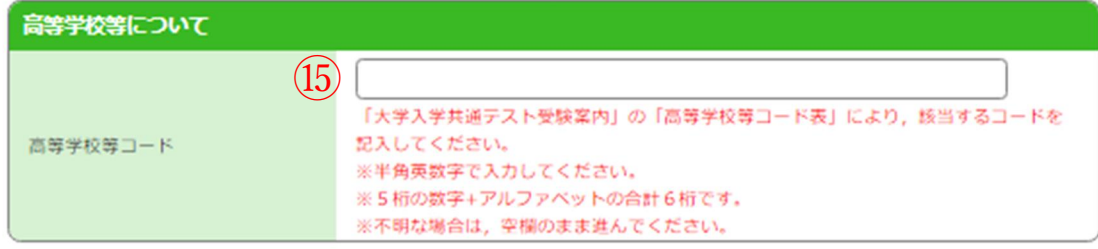

⑮:「大学入学共通テスト受験案内」等に記載している 「高等学校等コード表」(以下一部抜粋)により, 5桁の数字と1桁のアルファベット(合計6桁)を 間違えないように入力してください。

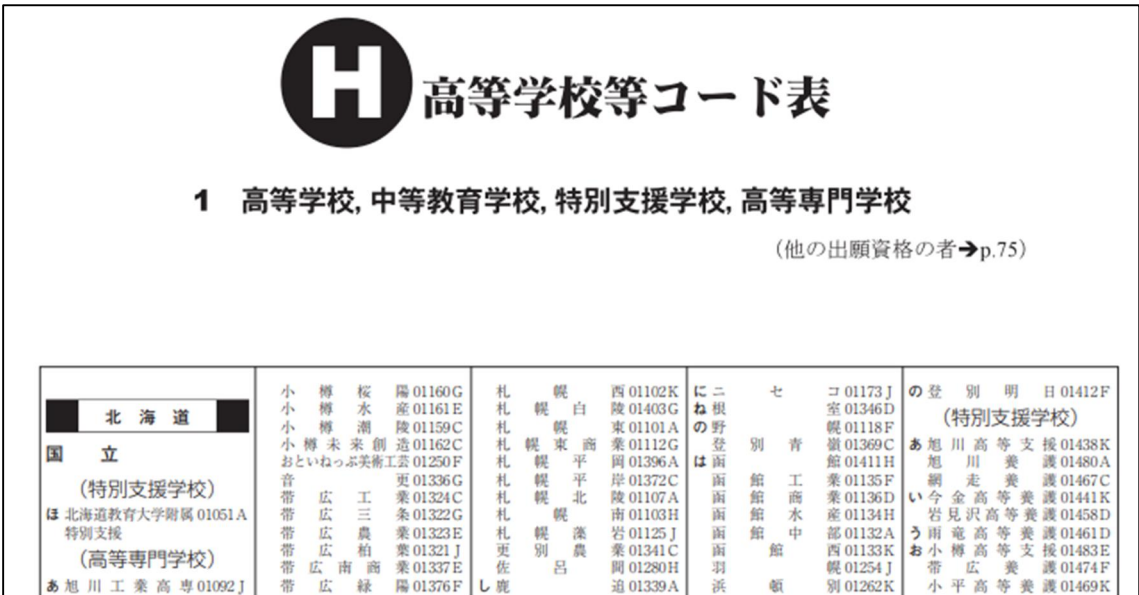

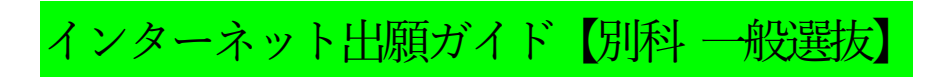

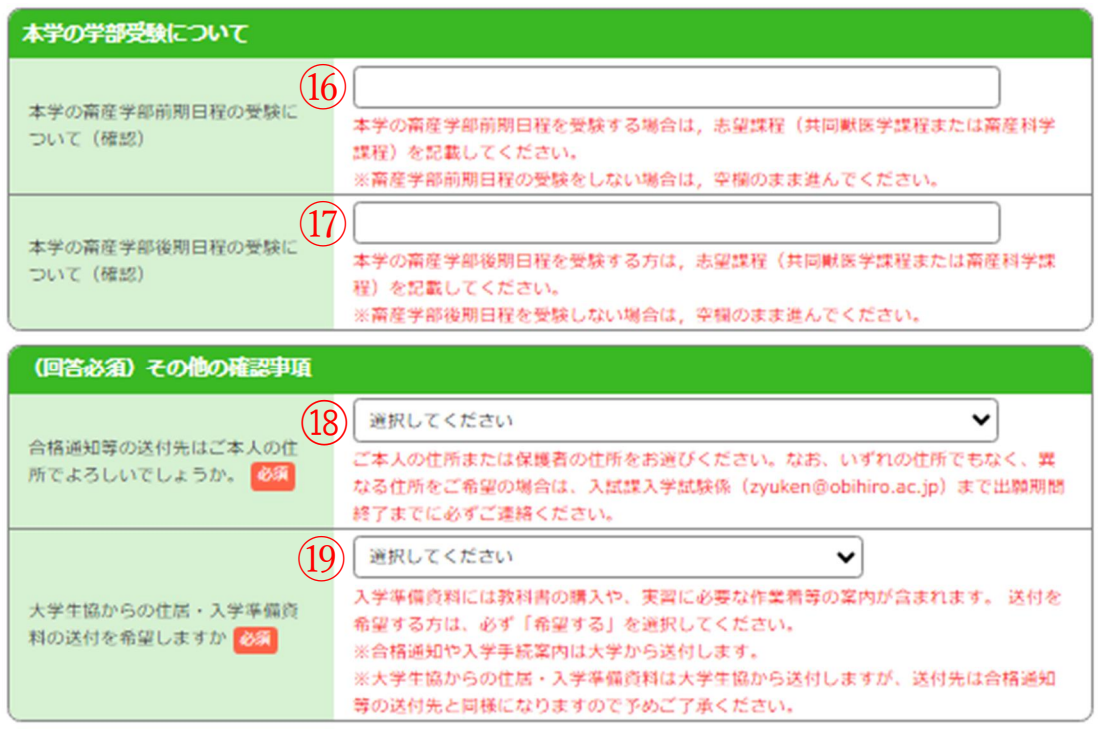

- ⑯:本学の畜産学部前期日程を受験する場合は,志望課程(共同獣医学課程 または畜産科学課程)を記載してください。 ※畜産学部前期日程の受験をしない場合は,空欄にしてください。
- ⑰:本学の畜産学部後期日程を受験する場合は,志望課程(共同獣医学課程 または畜産科学課程)を記載してください。 ※畜産学部後期日程の受験をしない場合は,空欄にしてください。
- ⑱:本人の住所,保護者の住所,その他の住所から希望する住所を選択して ください。 必ず本人が確実に受け取れる住所を選択してください。
- ⑲:資料送付の希望の有無を選択してください。

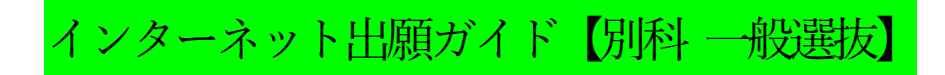

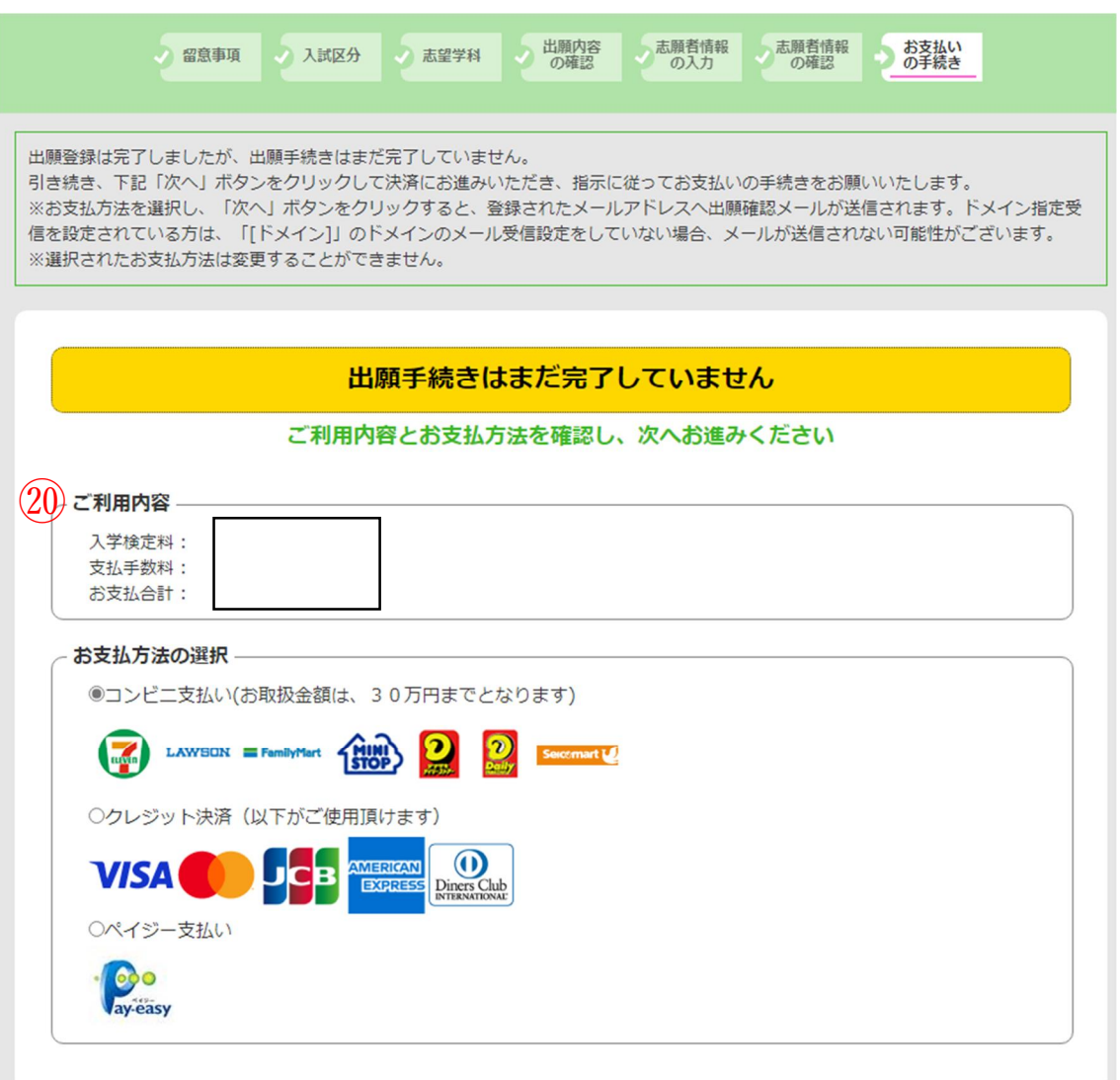

⑳:ご利用内容を確認し,お支払方法を選択してください。 ※支払手数料は志願者負担です。

インターネット出願ガイド【別科 一般選抜】

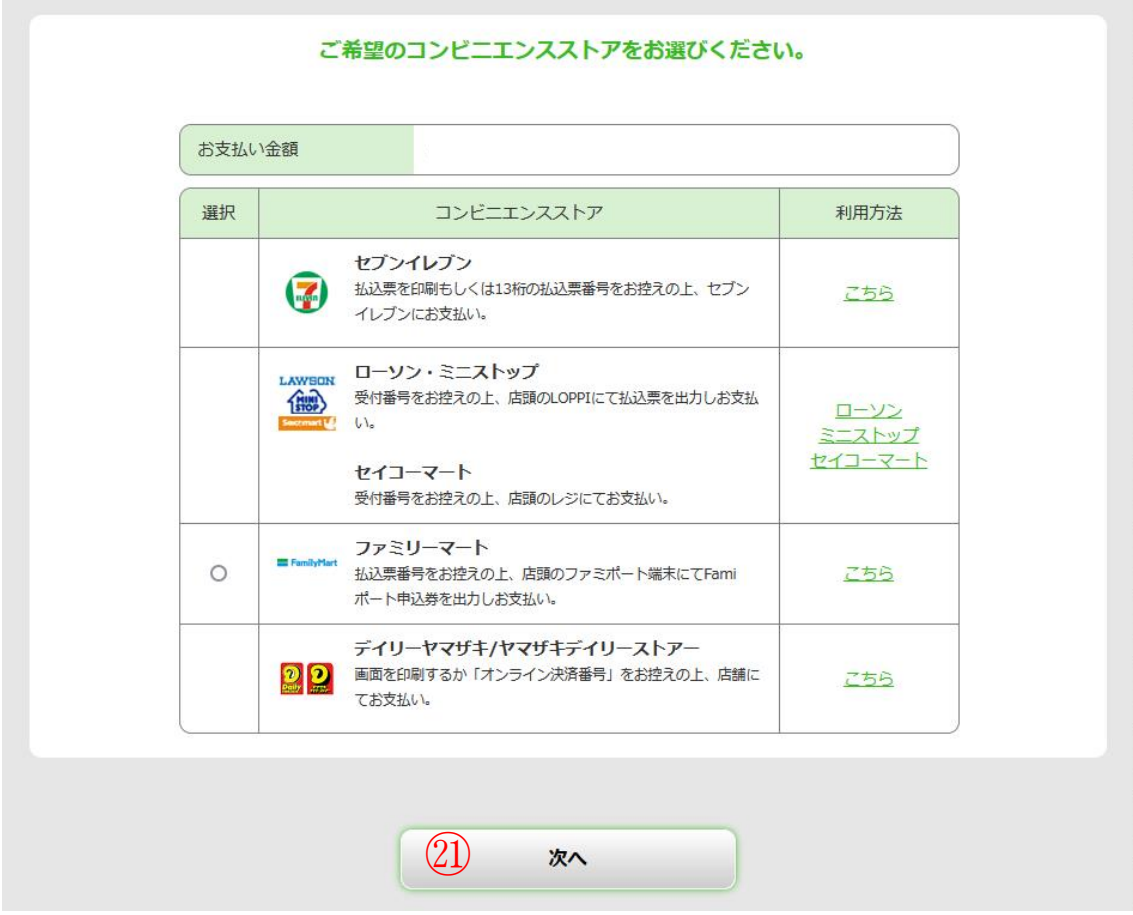

※支払方法選択後は,案内にしたがって利用方法を必ず確認してくだ さい。(表示は一例ですので,各自選択してください。)

選択した内容に間違いないことを確認してから ㉑:次へ を選択してください。

インターネット出願ガイド【別科 一般選抜】

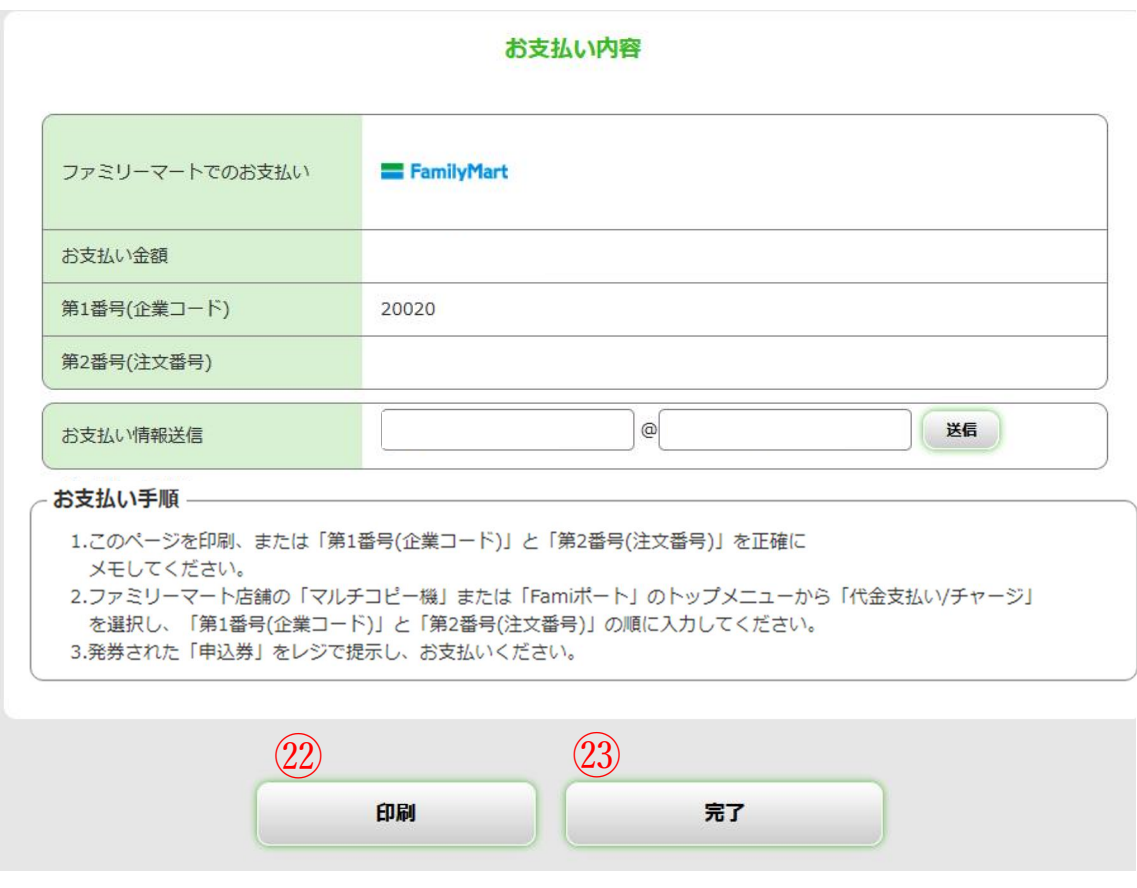

※㉒:このページを印刷する等して保管してください。 ㉓:内容を確認したら完了を選択してください。

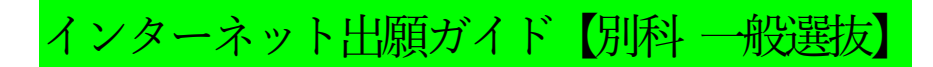

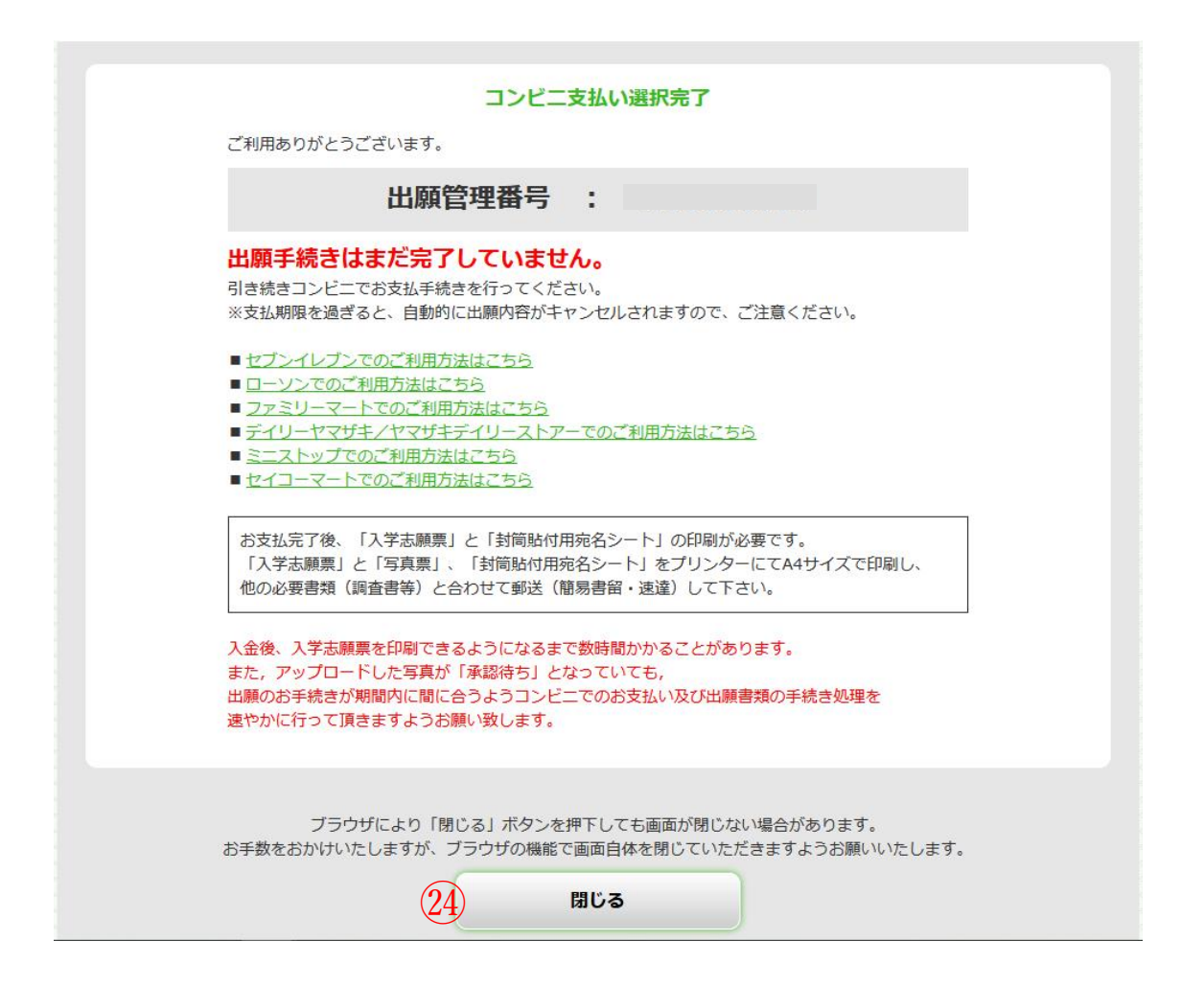

※翌日までに支払を行い,インターネット出願システムから入学志願票や 写真票,封筒貼付用宛名シートを印刷し,出願期間内に届くように 入試課宛に郵送してください。 (アップロードした写真が未承認となっていても 印刷・提出して構いません。)

㉔:最後に表示された内容を必ず確認してから 閉じるを選択してください。

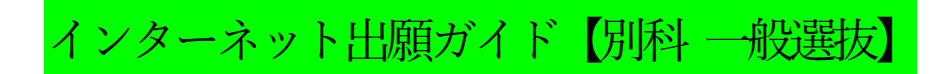

## 入学志願票・写真票,封筒貼付用宛名シートの印刷方法

コンビニ支払い後、Post@net にログインしてください。 ※入金後、入金情報が反映されるまでに数時間かかる場合があります。

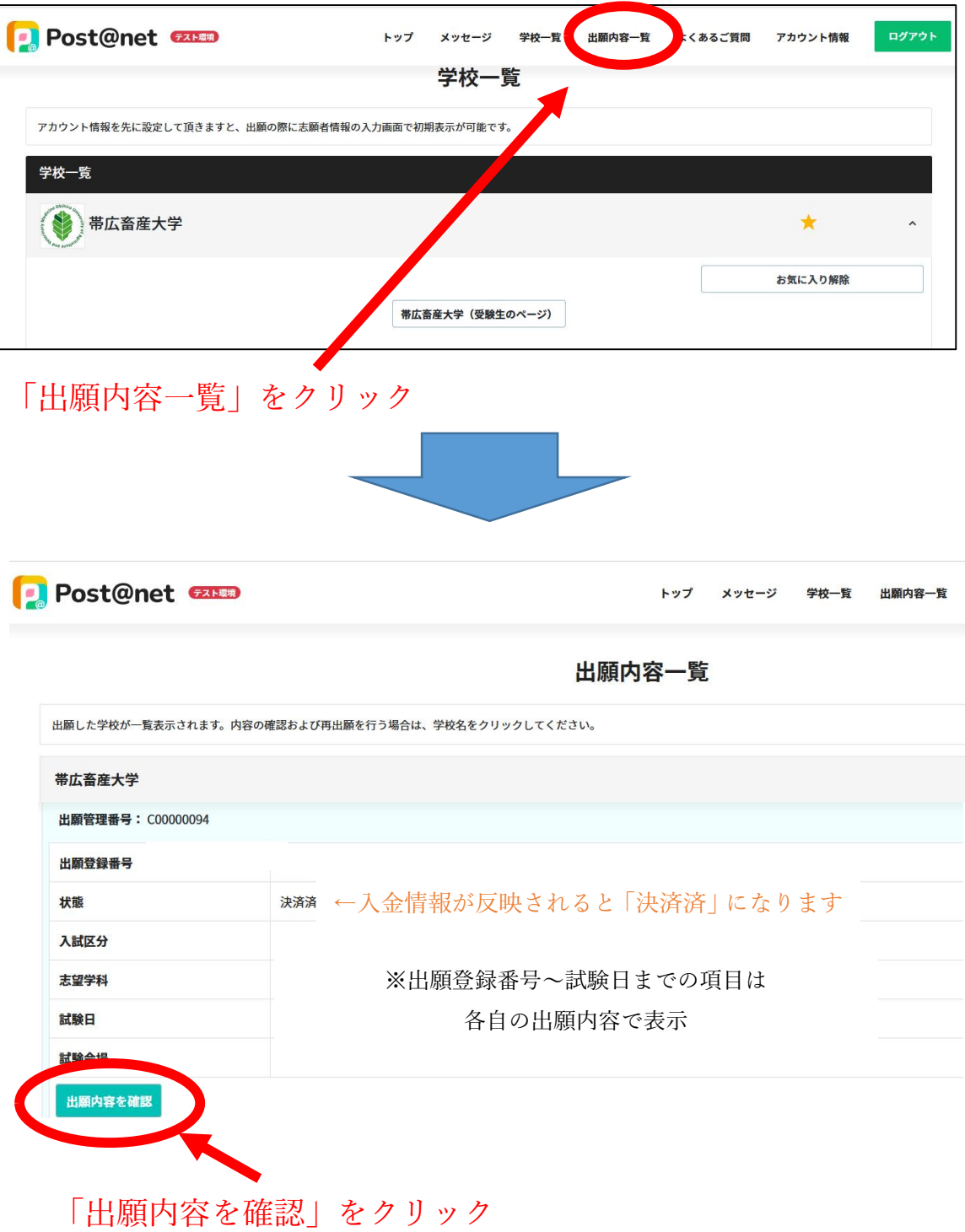

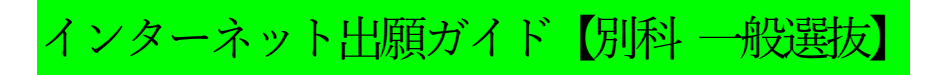

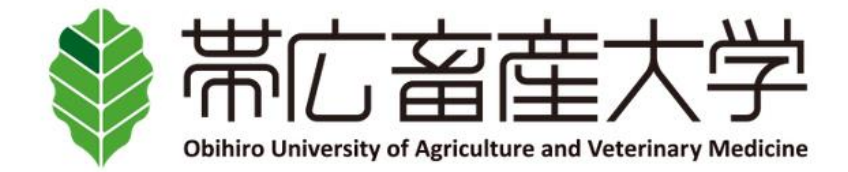

## 出願内容の照会

出願内容をご確認ください。

※決済状況はお支払い完了から数時間後に反映されます。ご了承ください。

※検定料支払後にアップロードした写真が「承認待ち」となっていた場合でも志願票や写真票等の印刷を行い、出願期間内に届くよう余裕 をもって他の出願書類といっしょに郵送してください。

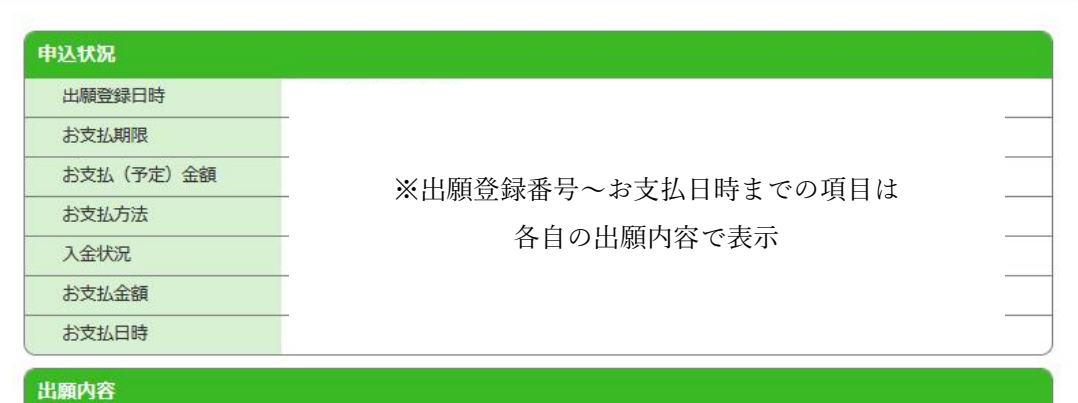

## ※表示省略(各自の登録内容が表示されます)

志願者情報

志願者情報

※表示省略(各自の登録内容が表示されます)

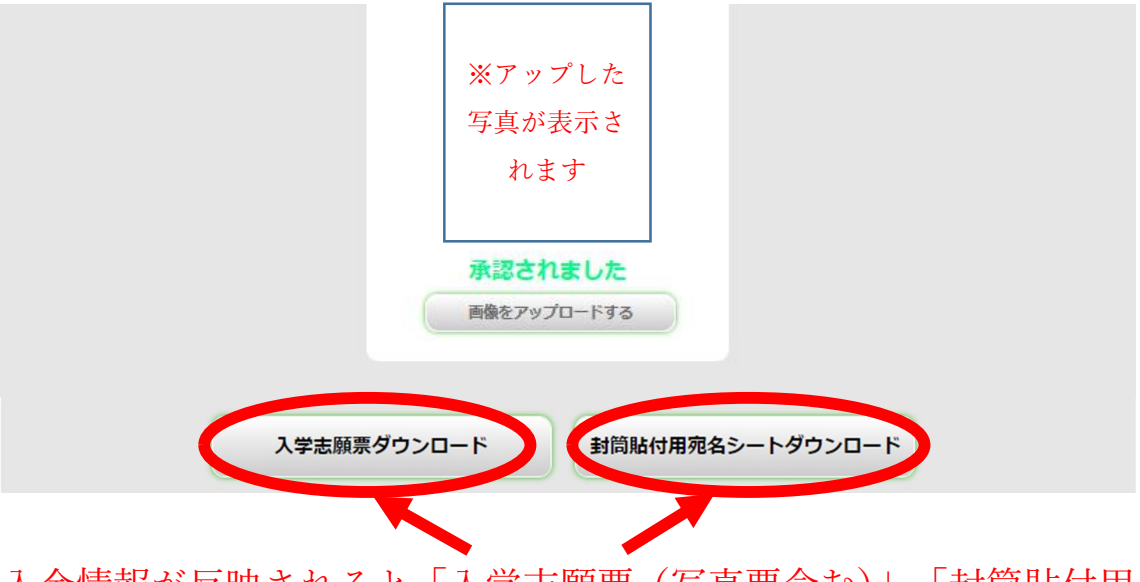

入金情報が反映されると「入学志願票(写真票含む)」、「封筒貼付用 宛名シート」をダウンロードできるようになります。